## **МОДЕЛИРОВАНИЕ ЭЛЕМЕНТОВ ДЕРЕВЯННОГО МОСТА. REVIT**

*Сорокин Максим Александрович, Шельманов Павел Сергеевич студенты 4-го и 3-го курса кафедры «Мосты и тоннели» (Научный руководитель – Костюкович О.В., старший преподаватель)*

Программа Revit представляет из себя отличную среду для моделирования зданий и сооружений, с широким набором инструментов, а также отличной интеграцией со многими программными комплексами, необходимыми для информационного моделирования объектов строительства (BIM). BIM (Building Information Modeling) служит общим источником знаний об объекте, формируя надежную основу для принятия решений в течение его жизненного цикла с момента его создания. В процессе реализации каждая часть информации может быть доступна в электронном виде. BIM обеспечивает лучшую интерпретацию проекта, лучшую оценку вариантов дизайна, лучший анализ, раннее обнаружение и разрешение конфликтов между компонентами конструкции. В модели Revit каждый лист чертежа, 2D- и 3D-вид, а также спецификация передают информацию из одной и той же виртуальной модели здания или сооружения. При работе с моделью Revit объединяет информацию из всех представлений проекта. Программа автоматически согласовывает изменения, внесенные в любой части проекта, включая виды модели, листы чертежей, спецификации, разрезы и планы. Создание 3D модели, несущей в себе ряд информации об объекте (количество материалов, их вид и состав, стоимость и пр.), позволяет автоматизировать процесс создания и редактирования чертежей, ускорить анализ проекта. За счет этого значительно сокращается стоимость, трудоемкость, а также сложность проекта. Однако Revit не адаптирован под все отрасли строительсва, из-за этого могут возникать сложности при моделировании.

При BIM-проектировании мостовых сооружений в программе Revit, может возникнуть проблема соединения различных элементов конструкции. Рассмотрим это на примере деревянных мостов с использованием фермы Гау-Журавского (Рис. 1), а также балочного разрезного моста со сближенными (разбросными) одноярусными прогонами (Рис. 2). Сам процесс создания данных конструкций достаточно прост. Используется небольшой набор инструментов, которые существенно упрощают этап проектирования.

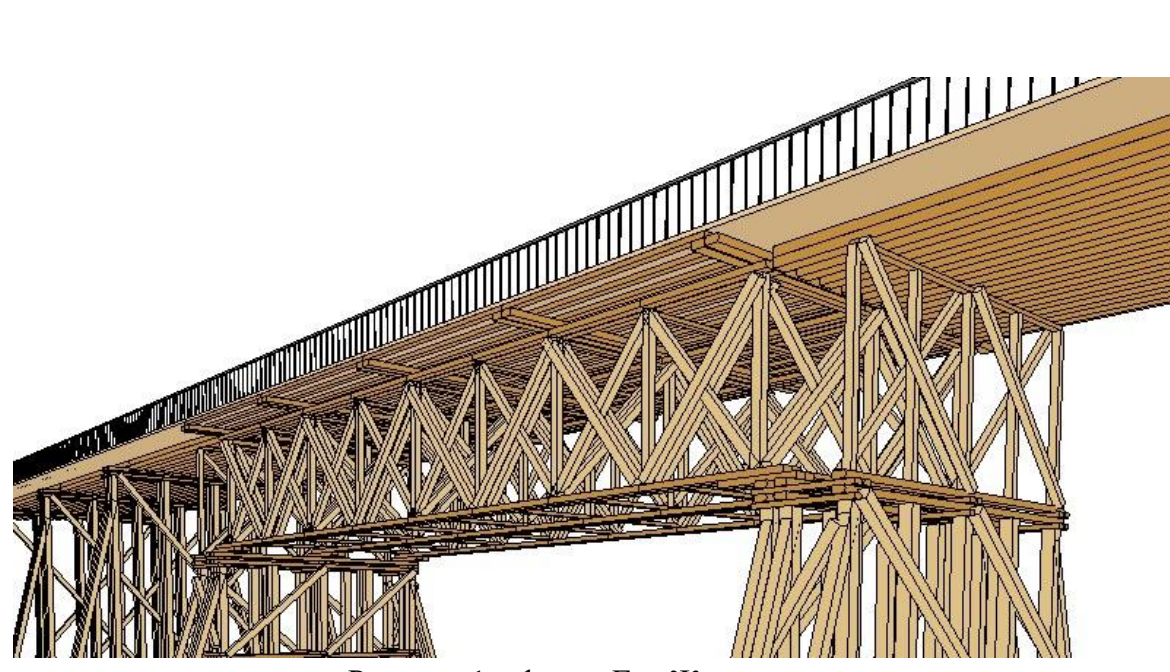

Рисунок 1 – ферма Гау-Журавского

Проблема крепления соединений в деревянных конструкциях заключается в том, что база семейств Revit не содержит необходимые элементы конструкции. Поэтому, для решения данного вопроса, проектировщику потребуется потратить много времени для создания собственной базы семейств, которую он потом сможет использовать в различных проектах.

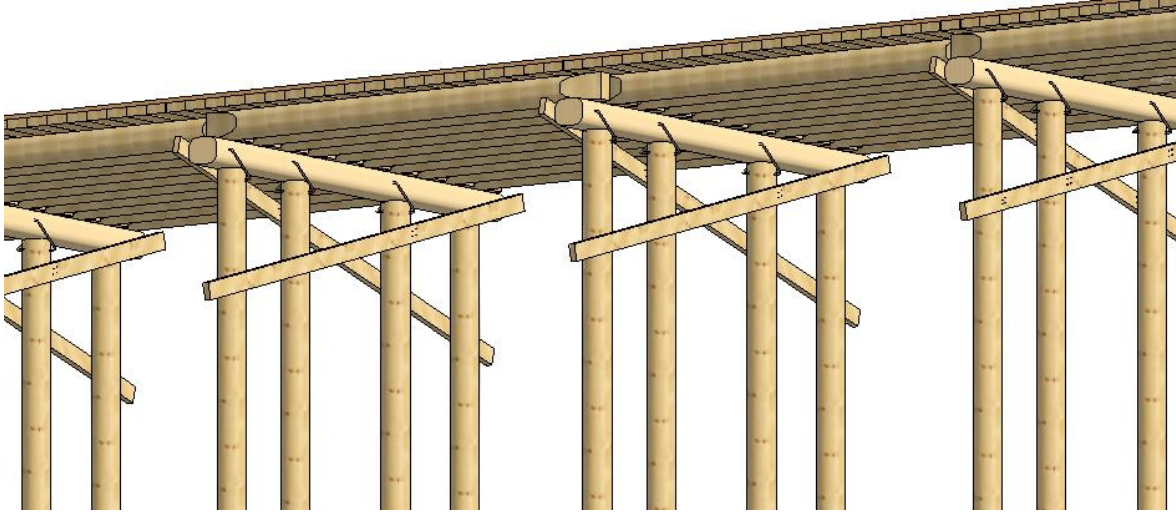

Рисунок 2 – сближенные (разбросные) одноярусные прогоны

Сложность возникла при множественном соединении балок в одной точке для создания фермы (Рис. 3). Инструмент «Соединения балок/колонн» позволяет соединить только ограниченное количество балок, чего было недостаточно. Проблему можно решить путем искусственного удлинения некоторых балок таким образом, чтобы соединить геометрию разных балок. Визуально это не несет в себе проблемы, но когда дело доходит до создания спецификаций объекта, то появляются лишние данные в проекте.

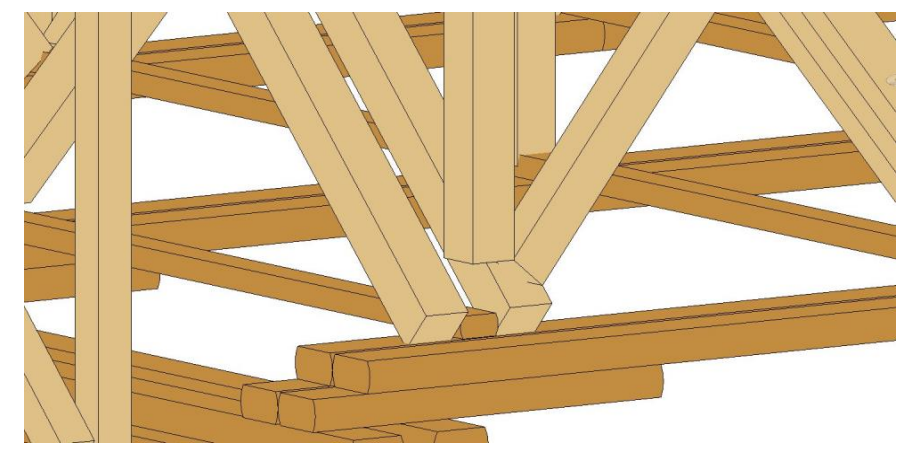

Рисунок 3 – создание узла фермы

Еще одна проблема появилась после создания собственного семейства балок. В данном проекте было решено использовать балки не прямоугольного сечения, а произвольного (Рис. 4). За основу данного семейства были взяты балки округлого сечения разного диаметра, со срезанными сторонами для удобного использования в проектировании. Сложность заключалась в том, что из-за произвольного сечения балки стало невозможно их использование в некоторых частях конструкции, поэтому пришлось использовать балки прямоугольного сечения.

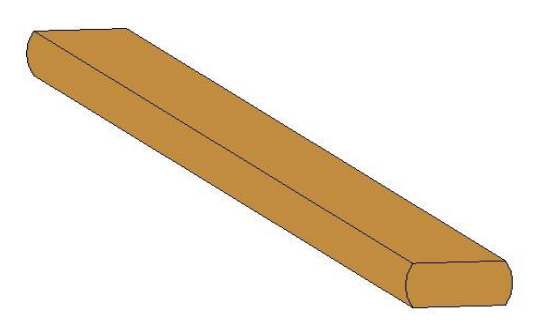

Рисунок 4 – деревянный двухкантный брус

При моделировании опоры моста (Рис. 5) обнаружилась проблема крепления металлических скоб, а также гвоздевых соединений.

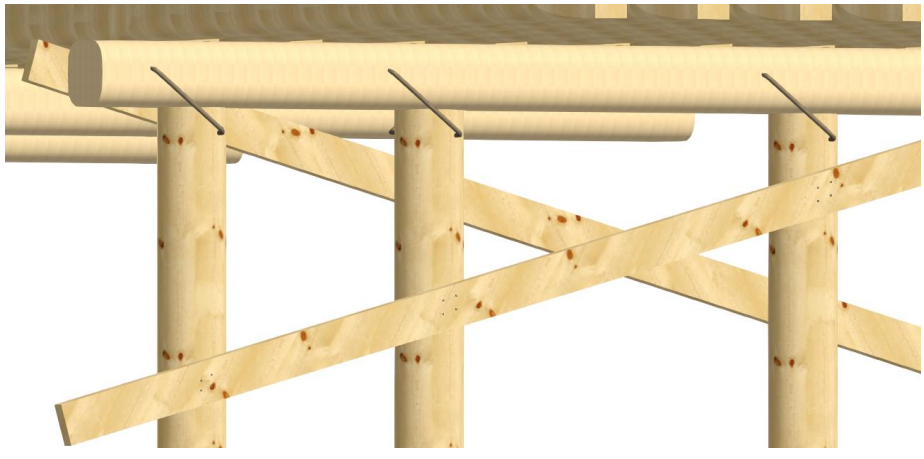

Рисунок 5 – опора

Необходимые элементы крепления отсутствуют в стандартных семействах Revit, поэтому они были дополнительно созданы. Загрузив семейство скобы в проект, Revit может разместить его либо на рабочую поверхность, либо на грань. Чтобы элемент узла не «висел в воздухе», необходимо либо провести рабочую плоскость на требуемом уровне заглубления, либо задавать смещение от грани модели, добиваясь адекватной конструкции узла (Рис. 6). После этого Revit предупредит о пересечении геометрии двух объемных тел. Чтобы это исправить, необходимо воспользоваться инструментом «вырезать геометрию». Аналогичным способом решается вопрос и для гвоздевых соединений.

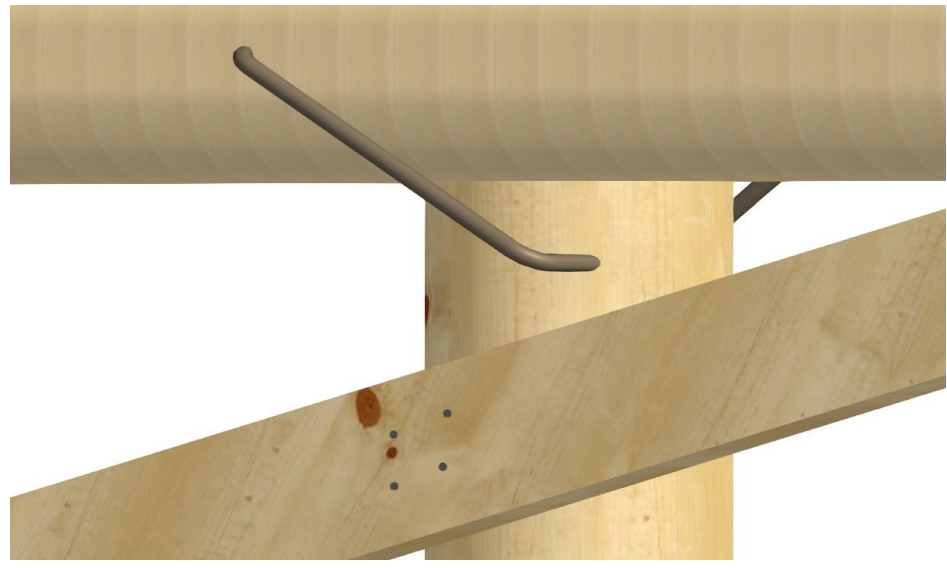

Рисунок 6 – узел опоры

Литература:

- 1. Autodesk [Электронный ресурс]. : Режим доступа: http://www.autodesk.ru. Дата доступа: 10.04.2021.
- 2. Биктимиров К. Что такое BIM, и с чем его едят [Электронный ресурс]. : Режим доступа: https://kilonewton.ru/blog/21. – Дата доступа: 10.04.2021.